# ىلع عقوم ىلإ عقوم نم VPN ةكبش نيوكت RV160 و RV260 Ī

تاهجوم ىلع عقوم ىلإ عقوم نم VPN ةكبش ءاشنإ وه دنتسملا اذه نم فدهلا 260.RV و 160RV نيتلسلسلا

ةكبشب دعب نع نيلماعلا طبرل ةعئار ةقيرط (VPN (ةيرهاظلا ةصاخلا ةكبشلا دعت ناك ول امك لمعلااب ديعبال فيضملل (VPN) ةيرهاظلا ةصاخلا ةكبشلا حمست .ةنمآ لصتي ،عقوم ىلإ عقوم نم VPN ةكبش يف .عقوملا يف ةنمآلا ةكبشلاب الصتم قفنلا اذه موقي .VPN ةكبش قفن لالخ نم ديعب هجومب دحاو عقوم يف يلحملا هجوملا ةقفاوتملا ةقداصملاو ريفشتال تاينقت مادختساب نمآ لكشب تانايبلا نيمضتب .ةلسرملا تانايبلا نيمأتل ةعانصلا ريياعم عم

تاكبشلا نوكت نأ نكمي ال ،عقوم ىلإ عقوم نم VPN ةكبش نيوكت دنع هنأ ظحال ةكبشلا ىلع قفنلا يبناج نم يأ ىلع (LAN) قيلحملا ةقطنملا ةكبشل ةيعرفلا مدختست A عقوملI يف (LAN) ةيلحملI ةكبشلI تناك اذإ ،لاثملI ليبس ىلع .اهسفن ةكبشلا مادختسإ نم B عقوملا نكمتي نلف /24،x192.168.1. ةيعرفلا ةكبشلا 192.168.2 لثم ةفلتخم ةيعرف ةكبش B عقوملا مدختسي نأ بجي .اهسفن ةيعرفلا .x/24.

دنع (ديعبلاو يلحملا سكع) ةلباقملا تادادعإلا لخدأ ،حيحص لكشب قفن نيوكتل مسق يف هتادادعإ لخدأ .A هجوملI هنأ يلء فرعم هجوملI اذه نأ ضرتفI .نيهجوملI نيوكت دادعإ مسّق يّف (B هجوملI) رخآلI هجوملاً تIدادع| ل|خدإ ءانثأ ةيلحمل ا ةًعومجملاً دادع| ةعومجملا دادعإ" مسق يف متادادعإ لخدأ ،(B) رخآل مجوملI نيوكت دنع .ةديءبJا ةعومجملI ."ةديعبلا ةعومجملا دادعإ" يف A هجوملا تادادعإ لخدأو ،"ةيلحملا

قماغلا طخلاب هزاربإ متي ،B هجوملاو A هجوملا نم لك نيوكتل لودج يلي اميف ي المسفن اهنيوكت مت تاملءملا يقاب .سكاعملا هجوملا سكع يه يتلا تارتمارابلاب .A هجوملا مادختساب يلحملا هجوملا نيوكتب موقنس ،دنتسملا اذه

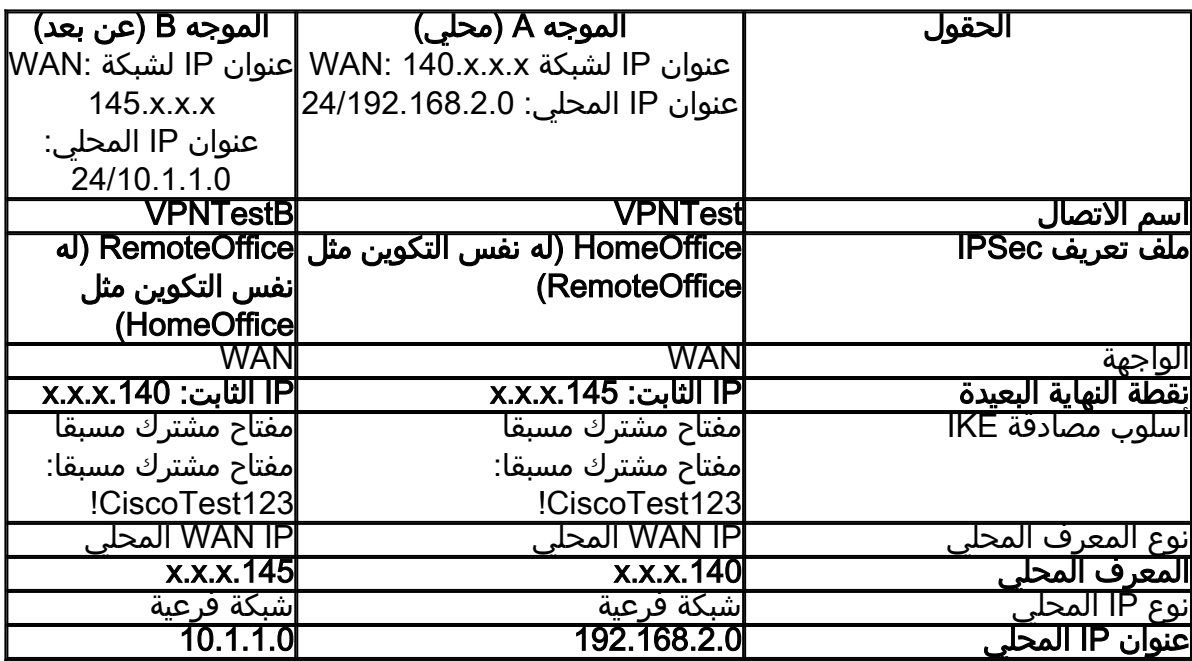

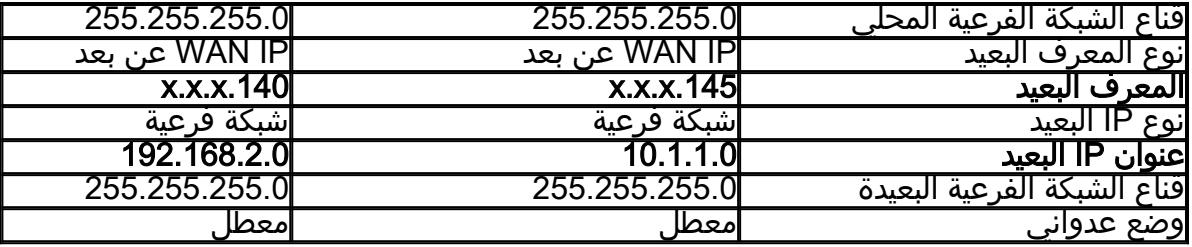

<u>ن يوكت</u> :ةيلاتلI ةلاقملI ةعجارم ىجري ،IPsec فيرعت فلم [نيوكت](/content/en/us/support/docs/smb/routers/cisco-rv-series-small-business-routers/Configuring_IPSec_Profiles_Auto_Keying_Mode_on_the_RV160_and_RV260.html) ةيفيك ةفرعمل [260.RV و 160RV ىلع \(يئاقلتلا ليكلا عضو\) IPSec فيرعت تافلم](/content/en/us/support/docs/smb/routers/cisco-rv-series-small-business-routers/Configuring_IPSec_Profiles_Auto_Keying_Mode_on_the_RV160_and_RV260.html)

ةلاقملا ةعجارم ءاجرلا ،دادعإلا جلاعم مادختساب عقوم ىلإ عقوم نم VPN ةكبش نيوكتل [260](/content/en/us/support/docs/smb/routers/cisco-rv-series-small-business-routers/Configuring_VPN_Setup_Wizard_on_the_RV160_and_RV260.html).[RV و 160RV ىلع VPN دادعإ جلاعم نيوكت](/content/en/us/support/docs/smb/routers/cisco-rv-series-small-business-routers/Configuring_VPN_Setup_Wizard_on_the_RV160_and_RV260.html) :لوح  $\overline{\phantom{0}}$ 

• RV160

• RV260

•1.0.00.13

 **VPN - A**

.A هجوملل بيولا نيوكت ةحفص ىلإ لوخدلا لجس 1. ةوطخلا

.هجوملا نم لكل RV160 مدختسنس:**ةظحالم** 

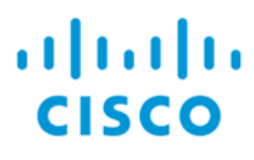

# Router

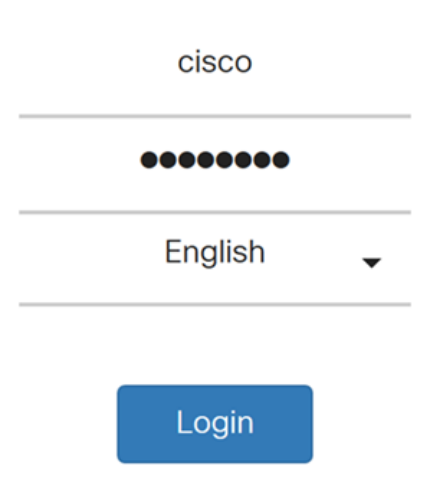

©2018 Cisco Systems, Inc. All Rights Reserved.

Cisco, the Cisco Logo, and the Cisco Systems are registered trademarks or trademarks of Cisco Systems, Inc. and/or its affiliates in the United States and certain other countries.

.**عقوم ىل| عقوم نم < VPN > IPSec VPN ى**ل| لقتنا .2 ةوطخل|

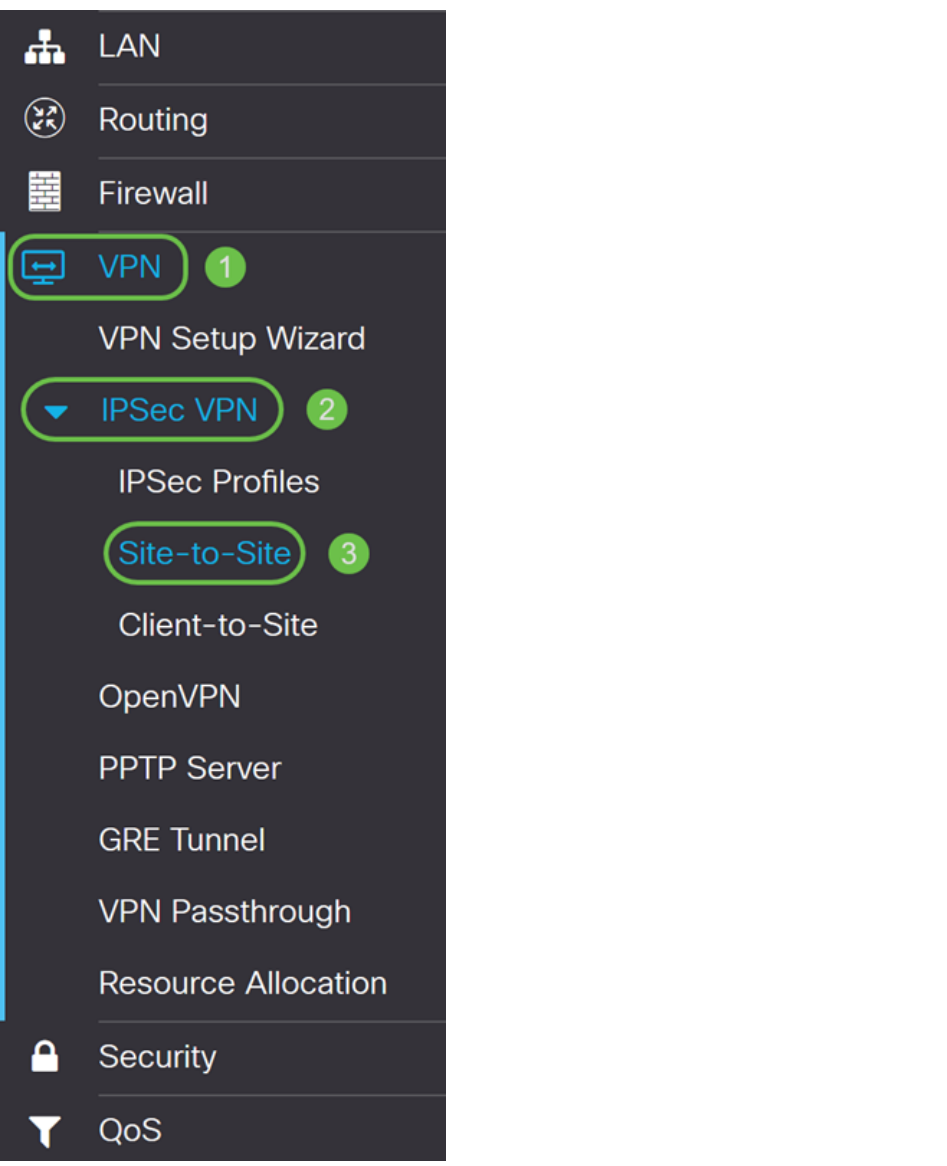

.عقوم يJ عقوم نم ديدج VPN لاصتI ةفاضإل **ةفاض إ**رزلI قوف رقنI 3. توطخلI

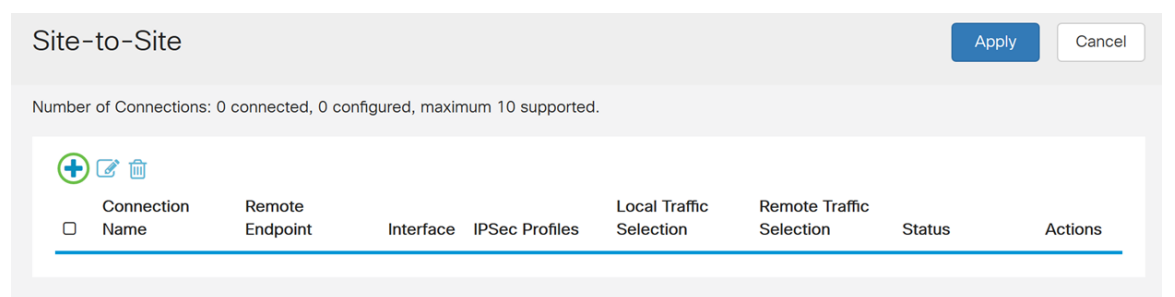

.ايضارتفا اذه تنكم .ليكشتال نكمي نأ **نكمي** قيقدت .4 ةوطخلا

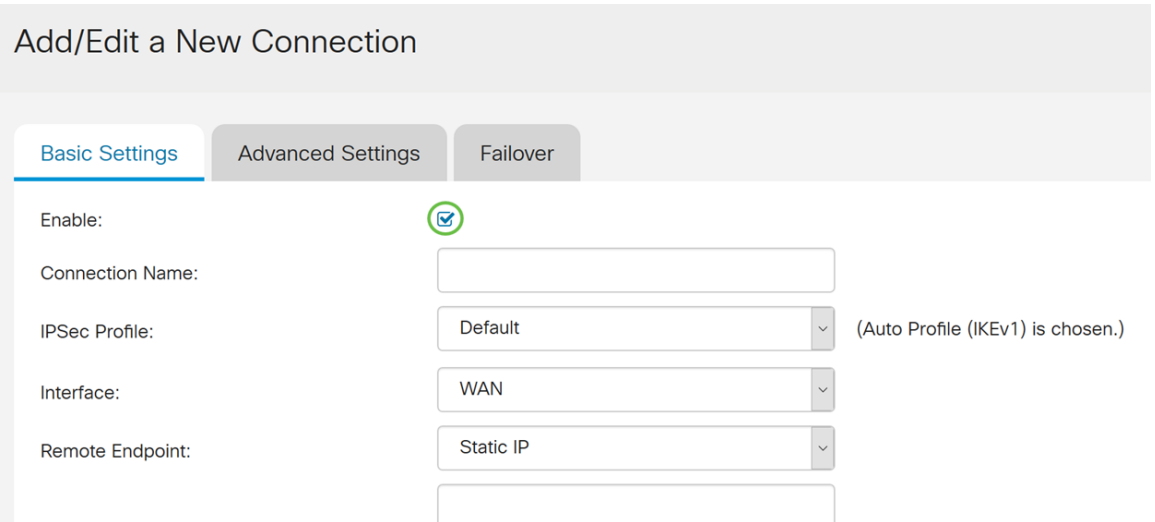

نأ بجي الو ةيعجرم ضارغأل وه فصولا اذه .VPN قفنل لاصتا مسا لخدأ 5. ةوطخلا .قفنلا نم رخآلا فرطلا يف مدختسملا مسالا قباطي

.انل لاصتا مساك VPNTest لخدنس ،لاثملا اذه يف

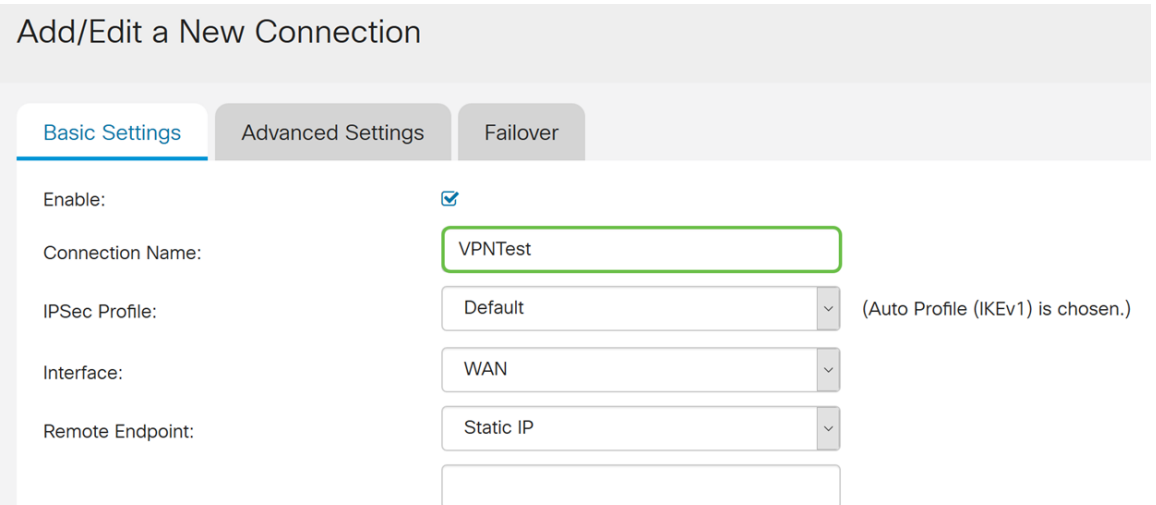

فيرعت فلم مادختسإ تدرأ وأ ديدج IPsec فيرعت فلم ءاشنإب تمق دق تنك اذإ 6. ةوطخلا IPsec فيرعت فلم ددحف ،(Azure\_Microsoft ،Services\_WEB\_Amazon (اقبسم هؤاشنإ مت يئاقلتلا فيرعتلا فلم رايتخإ متي - يضارتفالا .VPN ةكبشل همادختسإ ديرت يذلا ددحي يذلا IPsec يف يزكرملا نيوكتلا وه IPsec فيرعت فلم دعي .يضارتفا لكشب ةلحرملا تاضواف $\sim$ والسال (DH) وDiffie-Hellman قعوم جمو ةقداصملاو ريف شتّ لا لثّ م تايمزراوخ ل .ةيناثلا ةلحرملاو ىلوألا

.انب صاخلا IPsec فيرعت فـلمك HomeOffice رايتخاب موقن س ،لاثملا ليبس ىلء

ةعجارم ءاجرلاف ،IPsec فيرعت فـلم ءاشنإ لوح ديزملا ةفـرعم ديرت تـنك اذإ **:ةظحالم** .<br><u>.RV260 و RV160 ىلاع (يئاقلتJJ يكلا عضو) IPSec فَي عت تافلَّام نيوكت</u> :ةلاقَمْلا

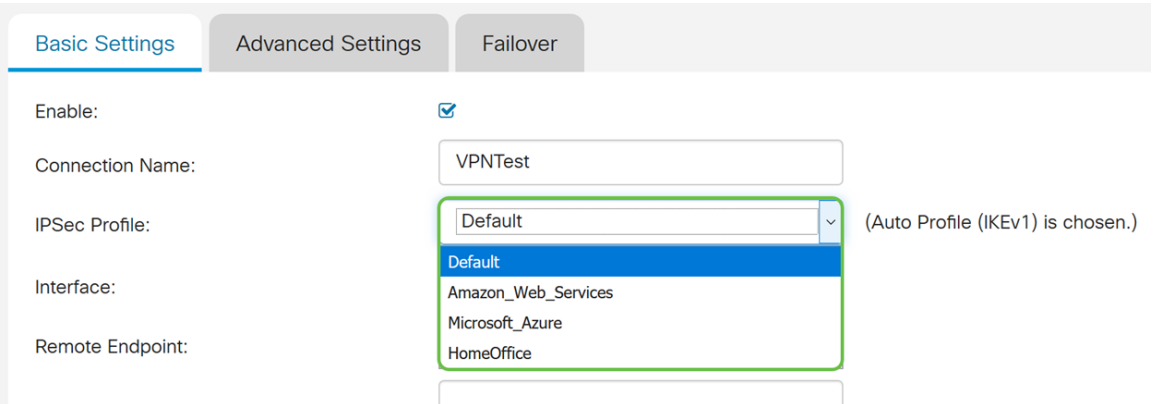

# مدختسنس ،لاثملا اذه يف .قفنلل ةمدختسملا ةهجاولا ددح ، *ةهجاول!* لقح يف .7 ةوطخلا .انل ةهجاوك WAN

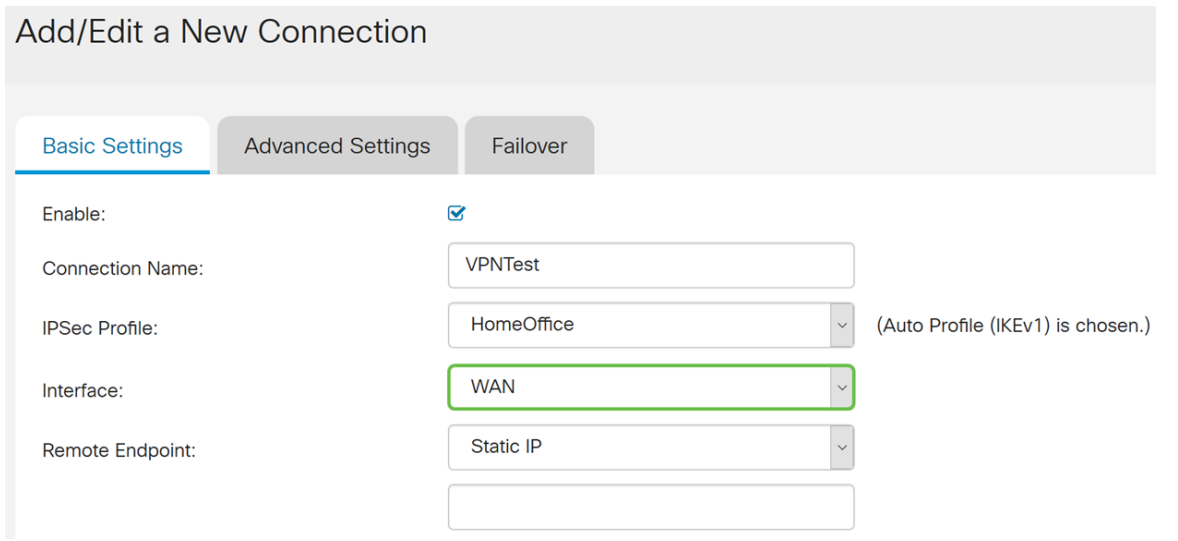

يكيمانيدلا IP وأ ،(FQDN) لماكلاب ل0ؤملا لاجملا مسا ،تباث IP امإ ددح .8 ةوطخلا ادانتسا ةديعبلا ةياهنلا ةطقنل FQDN وأ IP ناونع يف لخدأ .ةديعبلا ةياهنلا ةطقنل .كب صاخلا ديدحتلا ىلإ

.انب ةصاخلا ةديعبلا ةياهنلا ةطقنل IP ناونع يف انلخدو تباث IP انددح دقل

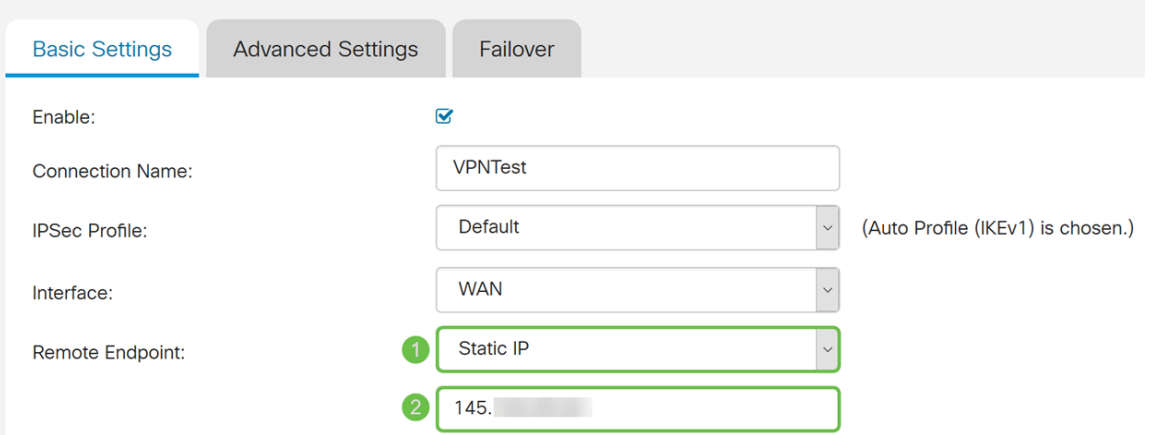

#### **IKE**

،يحيضوتلI ضرعلI اذهل ةبسنلIب .**ةداهش وأ اقبسم كرتشم حاتفم** امإ ددح .1 ةوطخلI .IKE ةقداصم ةقيرطك اقبسم كرتشملا حاتفملا راتخنس

نم ةفوفصم ةئزجت باسح قيرط نع ضعبلا مهضعب ةقداصمب IKE ءارظن موقي يقلتملا ري ان ان الله عنها التار .اهل اس الله عنها من المستمل عن التفسيم التان عن التان الله عنها ال كرتشملا حاتفملا مادختساب لقتسم لكشب اهسفن ةئزجتلا ءاشنإ ىلع ارداق

،رسلا سفن ةكراشم نيرظنلا الك ىلع بجي منأ فرعي منإف ،هب صاخلا اقبسم لكشب اقب سم ةكرتشملا حيتافملا ريوطت متي ال .رخآلا ريظنلا ققداصم يلاتلاب ريظن لكل اقبسم كرتشملا حاتفملا مادختساب IPsec ريظن لك نيوكت بجي هنأل ديج .هعم لمع ةسلج ءاشنإب موقي رخآ

وأ مسالI :ةداهشJل لماح فيرعت لثم تامولعم ىلع يوتحت ةمزح يء ةيمقرلI ةداهشJل ن م ةخسنو ،ةداهش ل| قيحالص ءاهتنا خيرات ،ةداهش لل يلس لست عليه مقرر لي IP، ان ونع يفات المالي المالي التي ترتيب من المال قيس التي في المالي من المال المالي التي المالي ما حات في التي ديدحتب تمق اذإ .تاداهشلل تانايبلا ةينب .509X نم 3 رادصإلا ددحي .509.X تافصاوم نء ةداهشلا ددح .**صيءزتلا < ةرادإل**ا يف ةعقوملا كتداهش داريتسإ نم دكأت ،**ةداهش** .ديعبلاو يلحملا نم لكل ةلدسنملا ةمئاقلا

**IKF Authentication Method** 

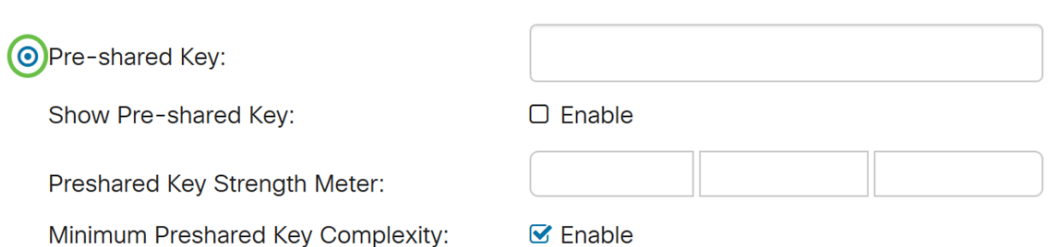

O Certificate:

.اقبسم كرتشم حاتفم يف لخدأ ،*اقبسم كرتشم حاتفم* لقح يف .2 ةوطخلI

.اقبسم كرتشملا حاتفملا سفن مدختسي ديءبلI هجوملI نأ نم دكأت **:ةظحالم** 

## **IKE Authentication Method**

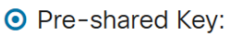

Show Pre-shared Kev:

Preshared Key Strength Meter:

Minimum Preshared Key Complexity:

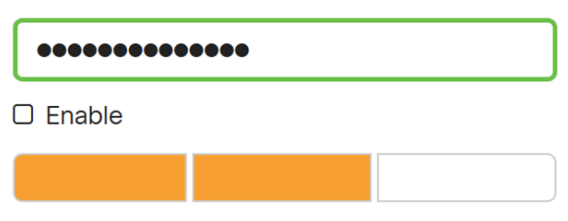

O Certificate:

.اقبسم كرتشملا حاتفمل ضرع يف بغرت تنك اذإ **نيكمت** رايتخال اةناخ ددح .3 ةوطخل ربع اقبسم كرتشملا حاتفملا ةوق *آقبسم كرتشمل\ حاتفملا ةدش سايقم* رەظي كرتشملا حاتفملا ديقعتل ىندألا دحلا نيك متل ن**يكمت نيك التي** تولملا ةطرشأل .*ةيلحملا ةعومجملا دادعإ* مسق ىلإ يطختلاب مق ،كلذ دعب .اقبسم

 $\triangledown$  Enable

# **IKE Authentication Method**

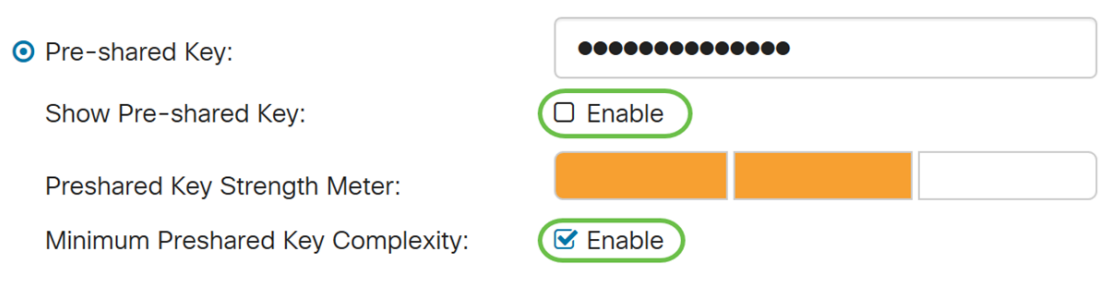

O Certificate:

#### مدختسملل FQDN وأ يلحملا FQDN وأ IP ناونع وأ ةيلحملا WAN ةكبشل IP ددح 1. ةوطخلا ديدحتلا ىلإ ادانتسا IP ناونع وأ فرعملا مسا لخدأ .ةلدسنملا ةمئاقلا نم يلحملا هجوملاب صاخلا IP WAN ناونع لاخدإ بجيف ،يلحملا IP WAN ديدحتب تمق اذإ .كب صاخلا .ايئاقلت كيدل

#### **Local Group Setup**

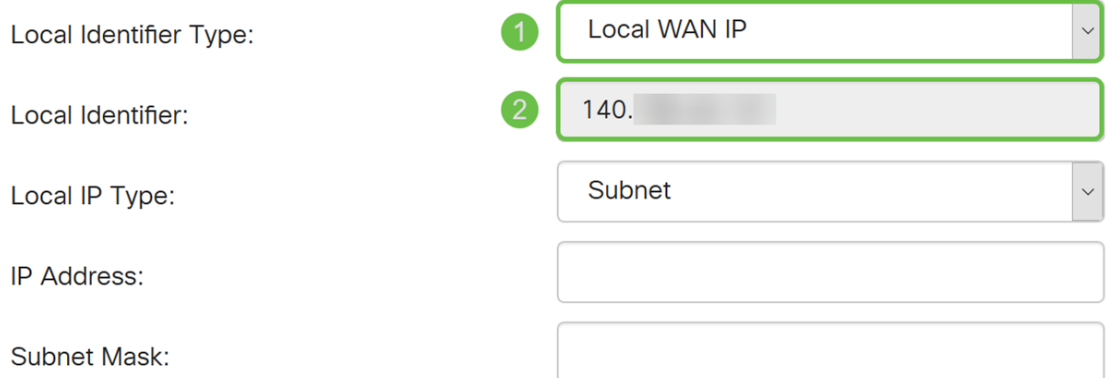

وأ IP **ةعومجم** وأ **يأ** وأ يداحأوأ ةيعرفJJ ةكبشJJ ددح ،يلحملIP I عونل ةبسنلIب .2 ةوطخلI .ةلدسنملا ةمئاقلا نم GRE ةهجاو

Local WAN IP

140.

Subnet

#### .**ةيعرفJا ةكبشلا** رايتخإ مت ،لاثملا اذه يف

#### Local Group Setup

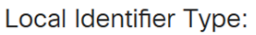

Local Identifier:

Local IP Type:

**IP Address:** 

**Subnet Mask:** 

عانق لخدأ مث .قفن اذه تـلمعتسا عيطتسي نأ ةادألا نم ناونعلا تـلخد .3 ةوطخلا .ةيعرفلا ةكبشلا

و انل يلحم IP ناونعك 192.168.2.0 لخدنس ،يحيضوتلا ضرعلا اذهل ةبسنلاب .ةيعرفلا ةكبشلا عانقل 255.255.255.0

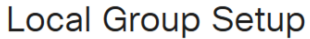

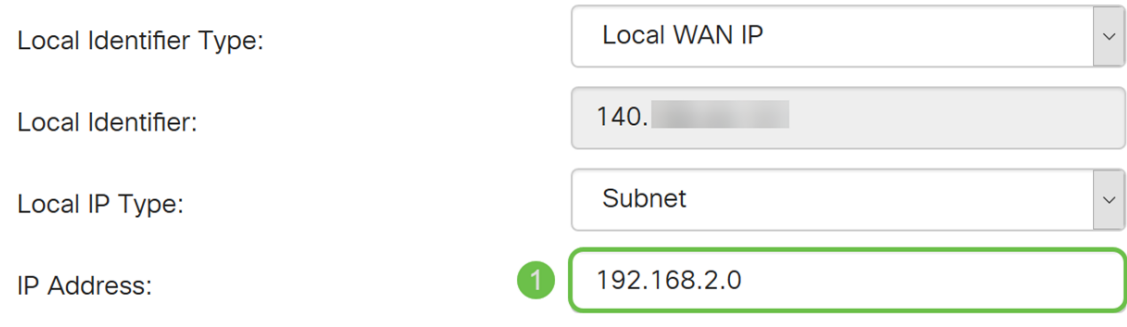

ديعبلا مدختسملل FQDN وأ ةديعبلا FQDN وأ ةديعبلا WAN ةكبشل IP ددح 1. ةوطخلا .كب صاخلا ديدحتلا ىلإ ادانتسا IP ناونع وأ فرعملا مسا لخدأ .ةلدسنملا ةمئاقلا نم

صاخلا IP ناونع يف انلخدأو *ديعبلا فرعملا* عونك **ةديءبلWAN اةكبشل IP** ديدحت مت .ديعبلا هجوملاب

**Remote Group Setup** 

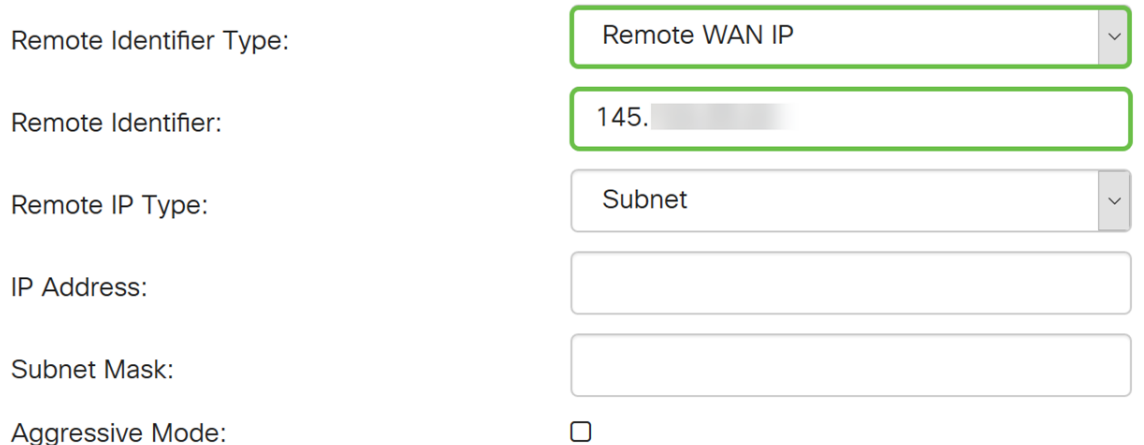

IP عون ةلدسنملا ةمئاقلا نم IP ةعومجم ،يأ ،ةيداحأ ،ةيعرفلا ةكبشلا ددح 2. ةوطخلا .ديعبلا

.**ةيعرفJ**ا **ةكبشلا** راتخنس ،لاثملا اذه يف

ةقثبنم ةذفان رهظتس ،كب صاخلا ديعبلIP عونك IP ةعومجم تددح دق تنك اذإ **:ةظحالم** .ةديدج IP ةعومجم ءاشنإل

Remote Group Setup

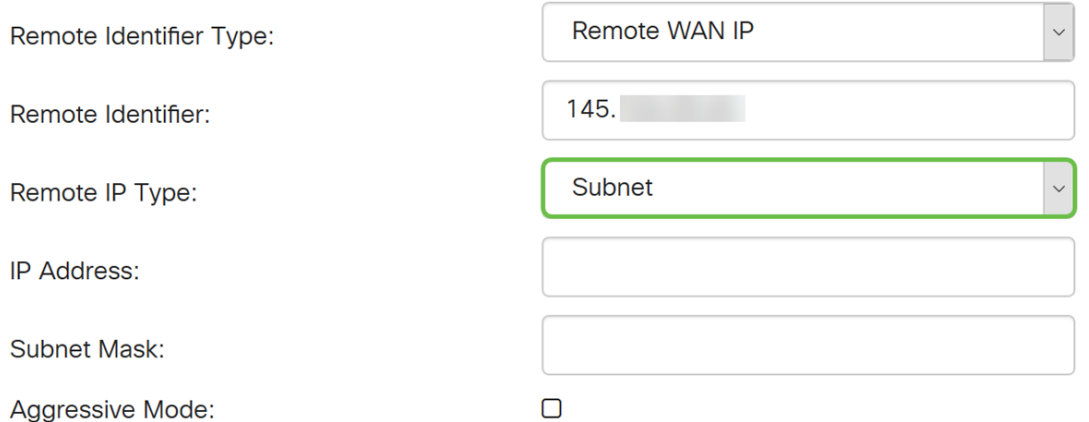

نأ نكمي يذلا زاهجلل ةيعرفلا ةكبشلا عانقو ديعبلا يلحملا IP ناونع لخدأ 3. ةوطخلا .قفنلا اذه مدختسي

عانقو قفنلا اذه مدختسي نأ نكمي يذلا ديعبلا يلحملا IP ناونعل 10.1.1.0 انلخد دقل 255.255.255.0. ةيعرفلا ةكبشلا

## Remote Group Setup

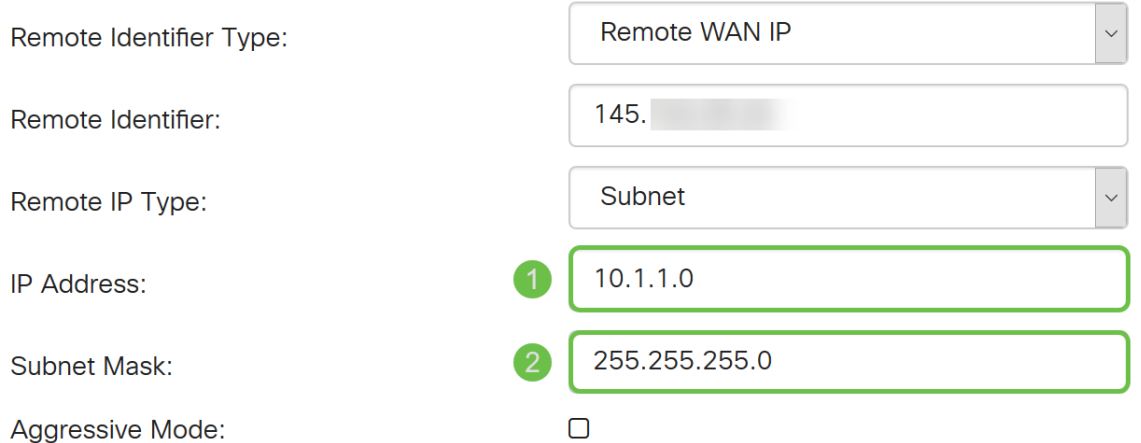

طغض متي امدنع وه يناودعلا عضولا .زيمتملا عضولا نيكمتل عبرملا ددح 4. ةوطخلا نم اهريرمت متيل ةبولطملا SA تانايب عيمج عم مزح ثالث يف SA IKE ل ضوافتلا صن يڢ لدابتلا تايوهب رثاتلل ةيلباق مهيدل نكلو عرسا تاضوافملا .ئدابلا لبق .حضاو

.ةبقارم نودب هكرتن فوس ،لاثملا اذه يف

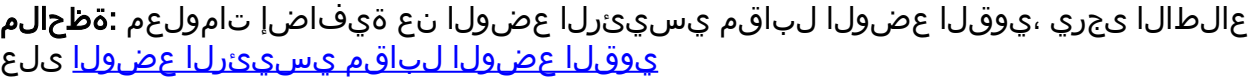

#### **Remote Group Setup**

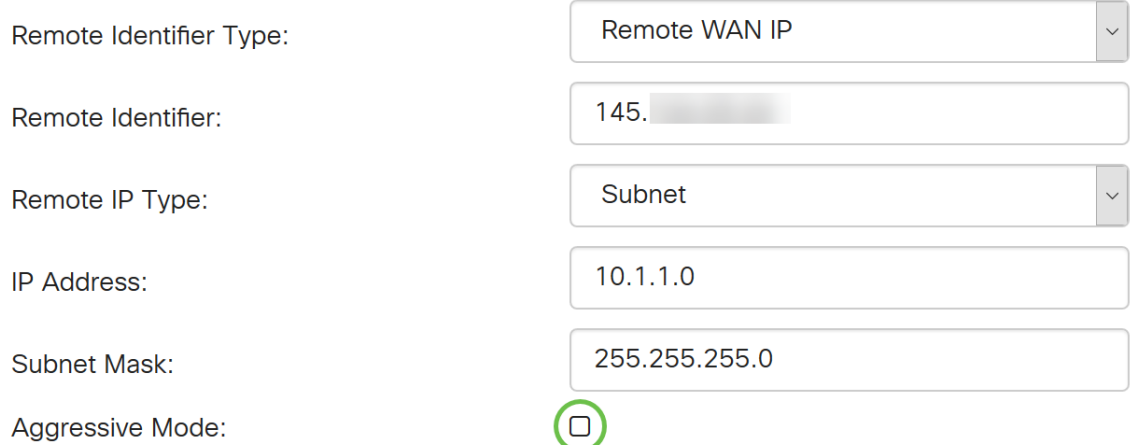

#### .عقوم ىلإ عقوم نم ديدج VPN لاصتا ءاشنإل **قيبطت** قوف رقنا .5 ةوطخلI

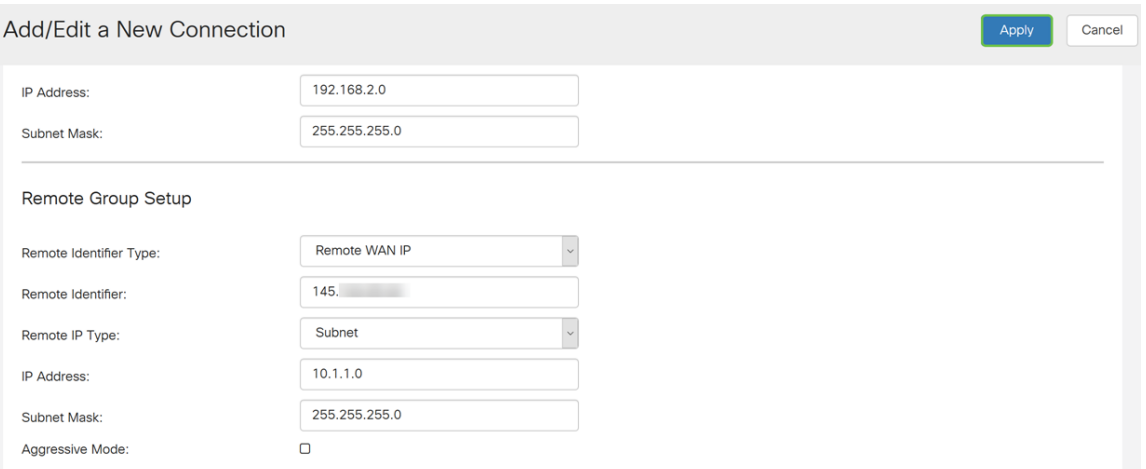

كيدل يلحملا هجوملل عقوم ىلإ عقوم نم ديدج VPN لاصتا ةفاضإ نآلا كيلع بجي .ةيسكعلا تامولعملا مادختساب (B هجوملا) دعب نع هجوملا نيوكت ىلإ جاتحتس .حاجنب

ي راجلا نيوكتال فالم يف ايلاح هجوملا اهمدختسي يت ل تانيوكتال عيمج دجوت ةداعإ تايلمع نيب هب ظافتحالI متي مل هنأ ينعمب ارياطتم نوكي يذل|و هليغشت .ديهمتلا

ظفحل *نيوكتلا ةرادإ* ىلإ ل|قتنالل **ظفح** رزل| قوف رقن| ،ةحفصل| ىلعأ يف 1. ةوطخل| ظافتحالا وه اذه نم ضرغلا .ليغشتلا ءدب نيوكت ىلإ هليغشت يراجلا نيوكتلا .ديهمتلا ةداعإ تايلمع نيب نيوكتلاب

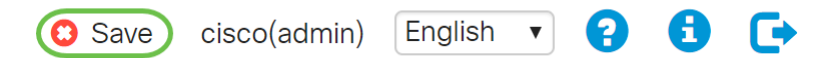

ن وكت يه *ةهجول!* نأو **نيوكتلا لغشي** *ردصمل!* نأ نم دكأت ،نيوكتلا ةرادإ يف .2 ةوطخلا نيوكت ىلإ هليغشت يراجلا نيوكتال ظفحل **قيبطت** ىلع طغضا مث .**ليغشتلا ءدب** نيوكتلا فالم يف ايلاح هجوملا اهمدختسي يتال تانيوكتال عيمج دجوت .ليغشتال ءدب .ديهمتل| ةداعإ تايلمع نيب مب ظافتح|ل| متي الو اري|طتم نوكي يذل|و مليغشت يراجل| ىلإ ليىغشتال ءدب نيوكت فالم ىلإ هليءشت يراجلا نيوكتال فالم خسن يدؤيس .ديهمتلا ةداعإ تايلمع نيب نيوكتلا لكب ظافتحالا

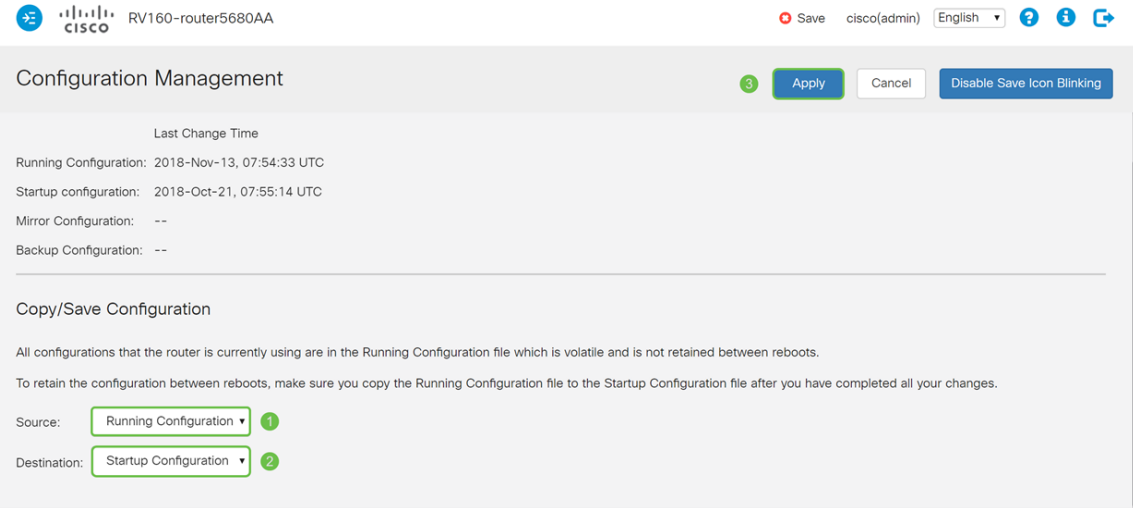

ةمجرتلا هذه لوح

ةي الآلال تاين تان تان تان ان الماساب دنت الأمانية عام الثانية التالية تم ملابات أولان أعيمته من معت $\cup$  معدد عامل من من ميدة تاريما $\cup$ والم ميدين في عيمرية أن على مي امك ققيقا الأفال المعان المعالم في الأقال في الأفاق التي توكير المالم الما Cisco يلخت .فرتحم مجرتم اهمدقي يتلا ةيفارتحالا ةمجرتلا عم لاحلا وه ىل| اًمئاد عوجرلاب يصوُتو تامجرتلl مذه ققد نع امتيلوئسم Systems ارامستناه انالانهاني إنهاني للسابلة طربة متوقيا.